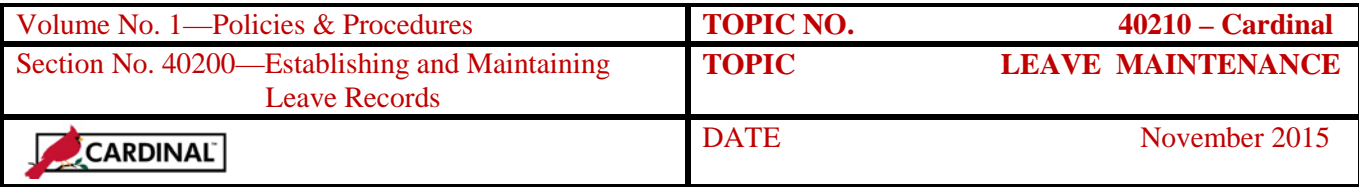

## **Table of Contents**

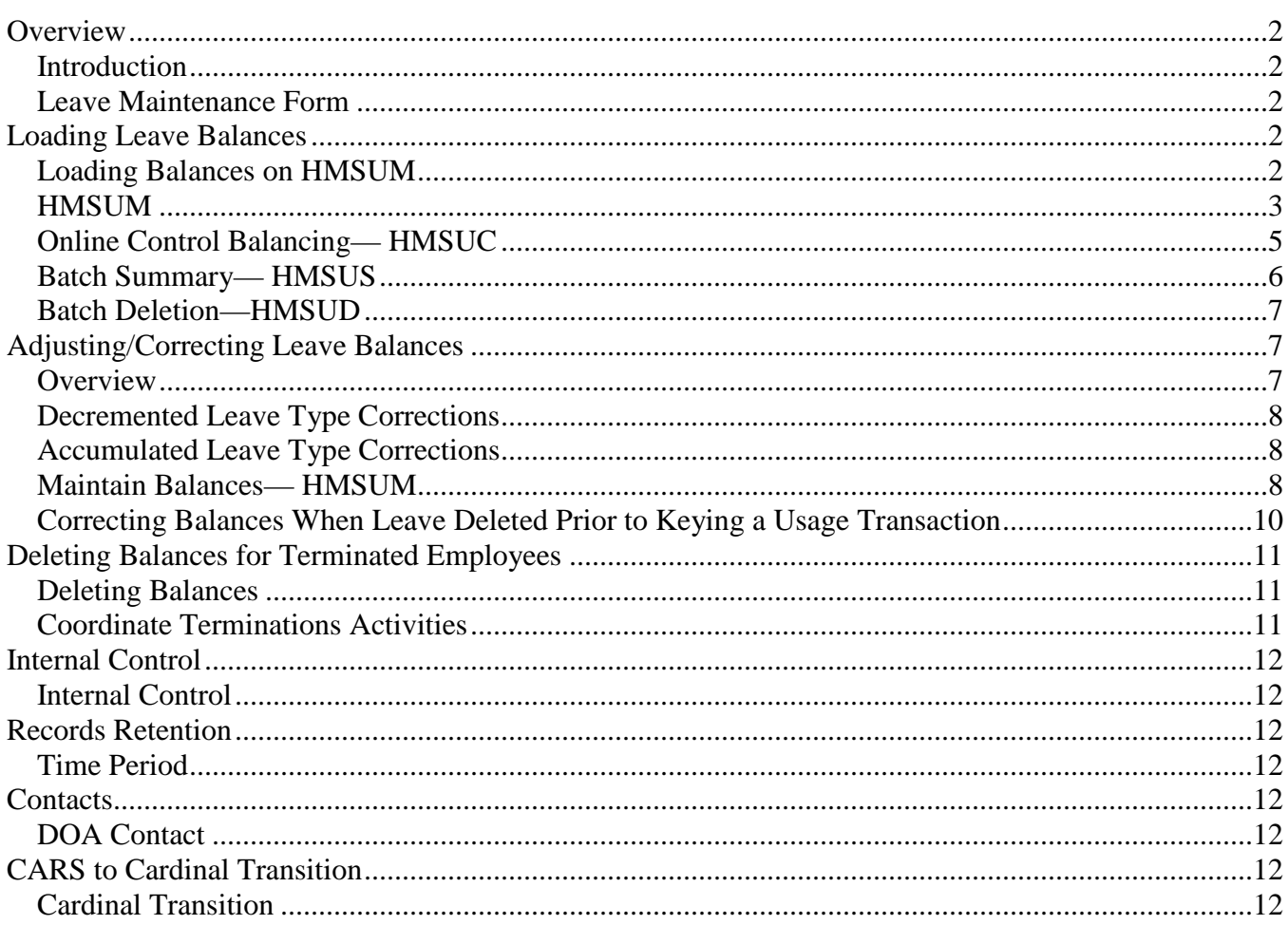

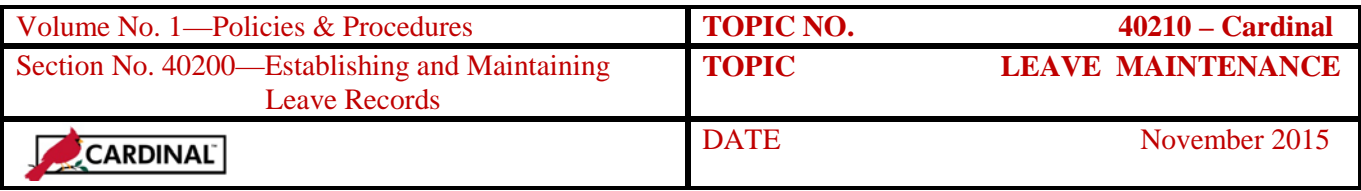

### **Overview**

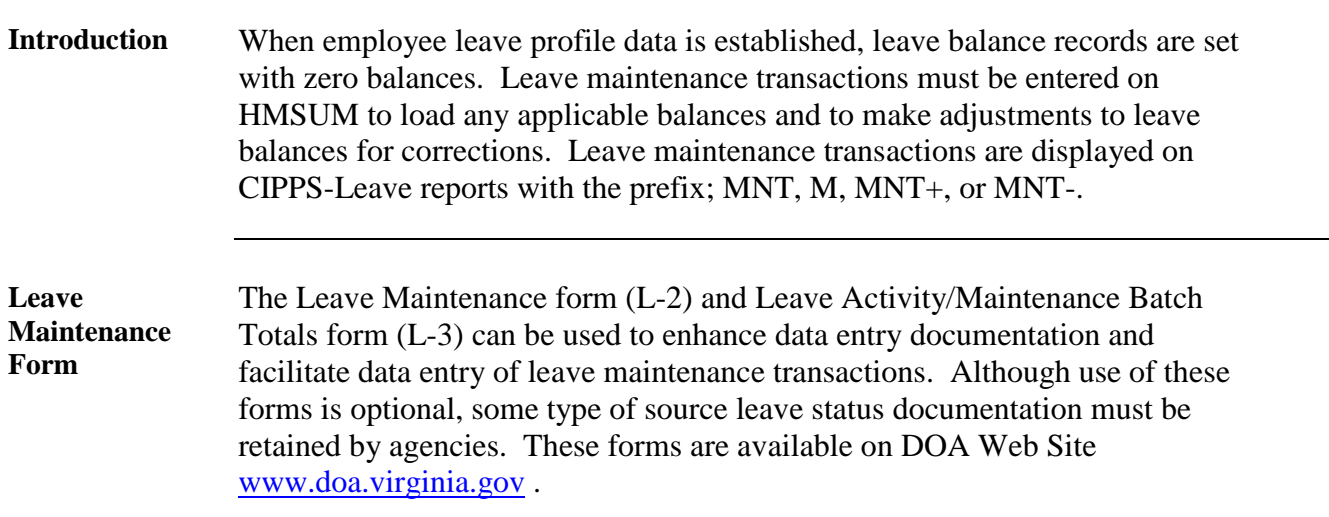

Access and update HMSUM to load balances as follows:

## **Loading Leave Balances**

**Loading Balances on HMSUM**

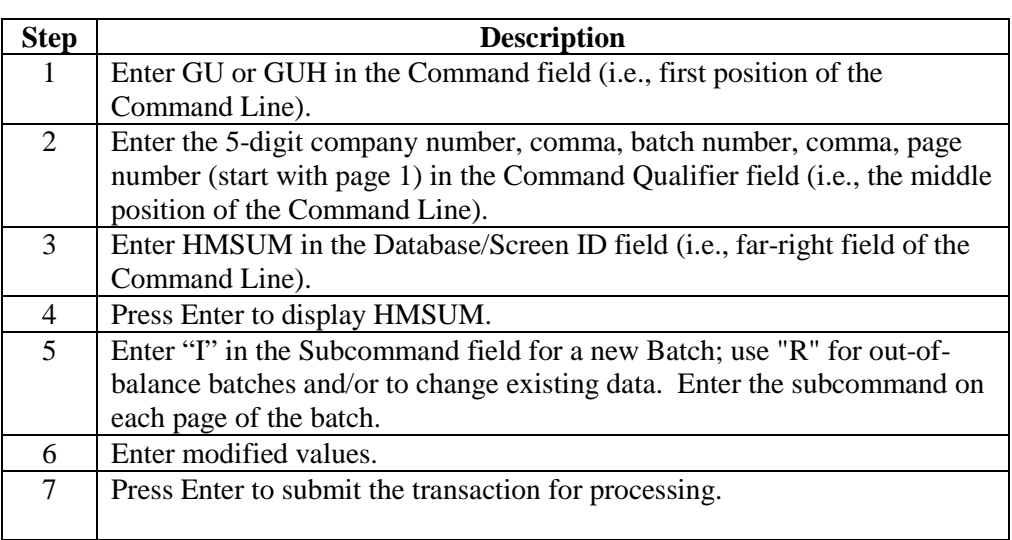

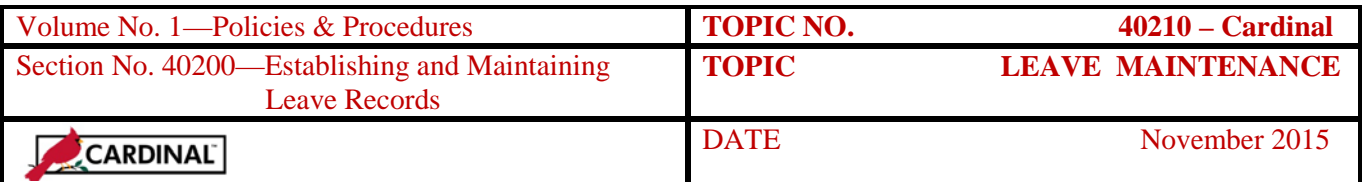

**HMSUM** Access HMSUM, Leave Maintenance Detail, to load leave balances:

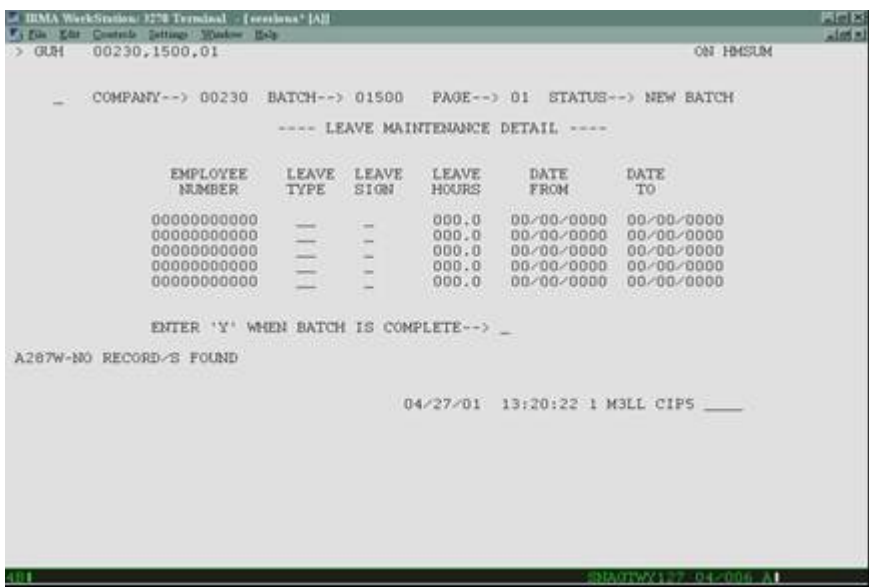

**COMPANY, BATCH, PAGE** System generated from information entered in Command Qualifier.

**STATUS** System generated.

**Note:** Status for previously entered batches will be blank with error message indicating batch already entered as activity/maintenance with assigned Batch #.

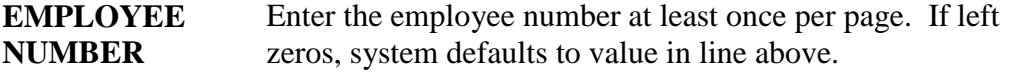

LEAVE TYPE Enter the assigned 2-digit leave type code to load decremented leave type balances:

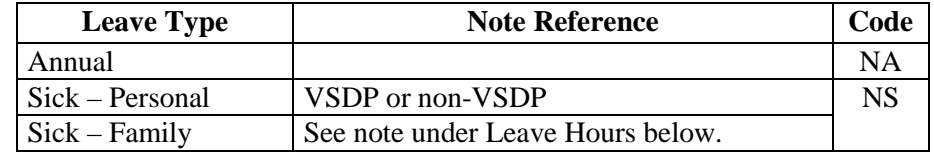

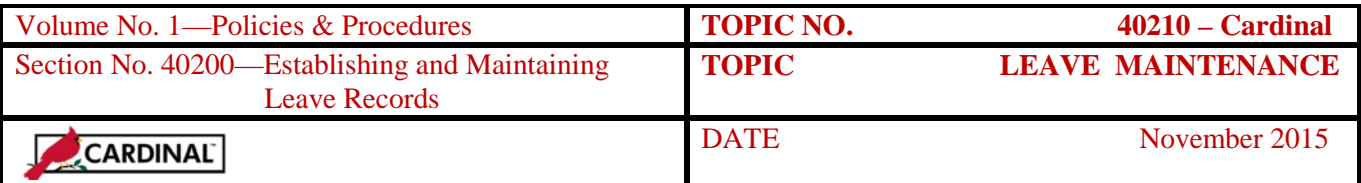

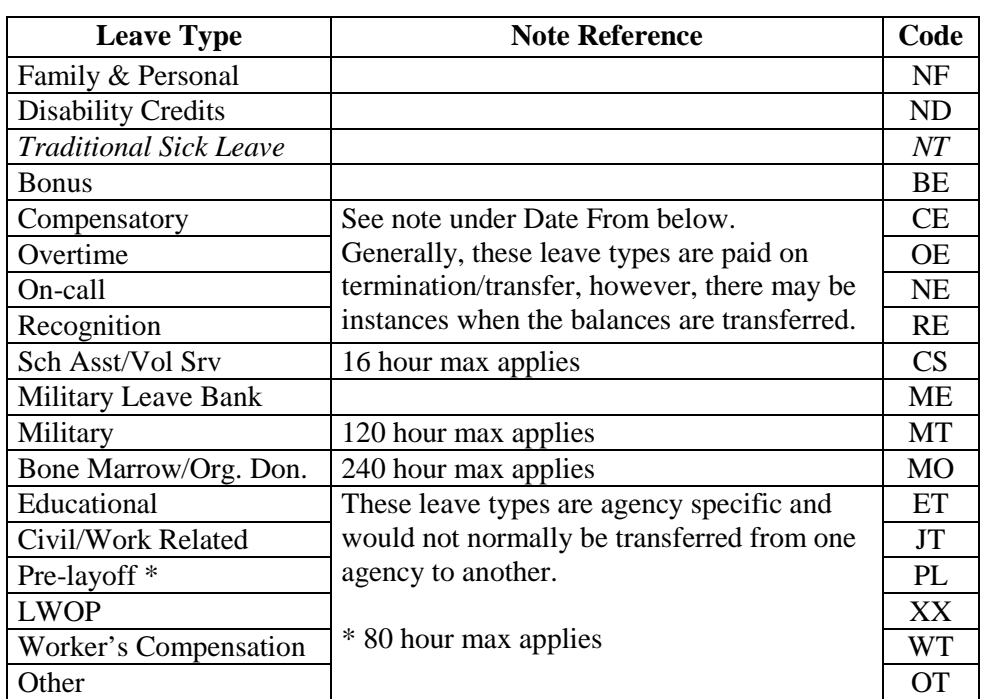

**NOTE: All Leave load transactions must be entered and updated overnight before Activity transactions for leave taken can be entered.**

- **LEAVE SIGN** Blank when establishing leave balances.
- **LEAVE HOURS** Enter the number of hours (in tenths) in the leave balance for each leave type. Use multiple transactions if the sick leave balance exceeds 999.9 hours.

**Note:** For non-VSDP participants, add YTD Sick – Family accumulated balance to sick leave balance. On the following day record Sick – Family accumulation as a leave used maintenance transaction (SF).

### **DATE FROM** Enter effective date in MM/DD/YYYY format.

**Note:** For compensatory this must be the date the leave was earned. For overtime and on-call leave this may be either the date or the period in which the leave was earned. Leave for each day on which leave was earned must be entered separately. 24 hours maximum per day, except overtime, which is 36 hours.

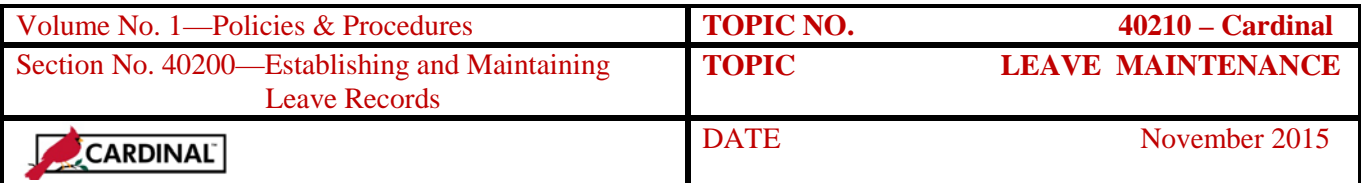

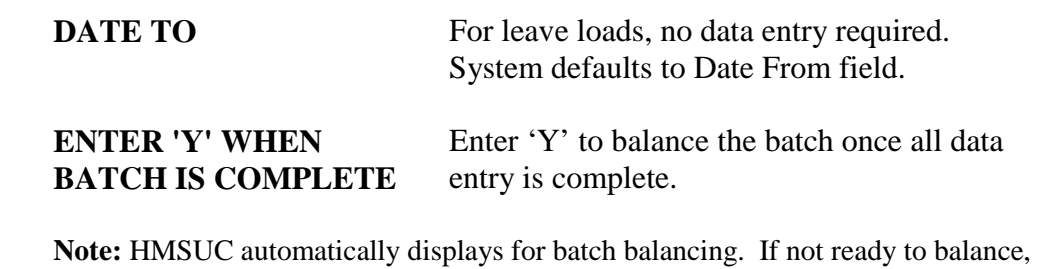

press Enter to display next page of batch and continue entering transactions.

**Online Control Balancing— HMSUC** Online control balancing is performed on HMSUC, Leave Accounting Batch Totals. Access to HMSUC is automatic following data entry on HMSUM. Enter data using an R in the Subcommand field:

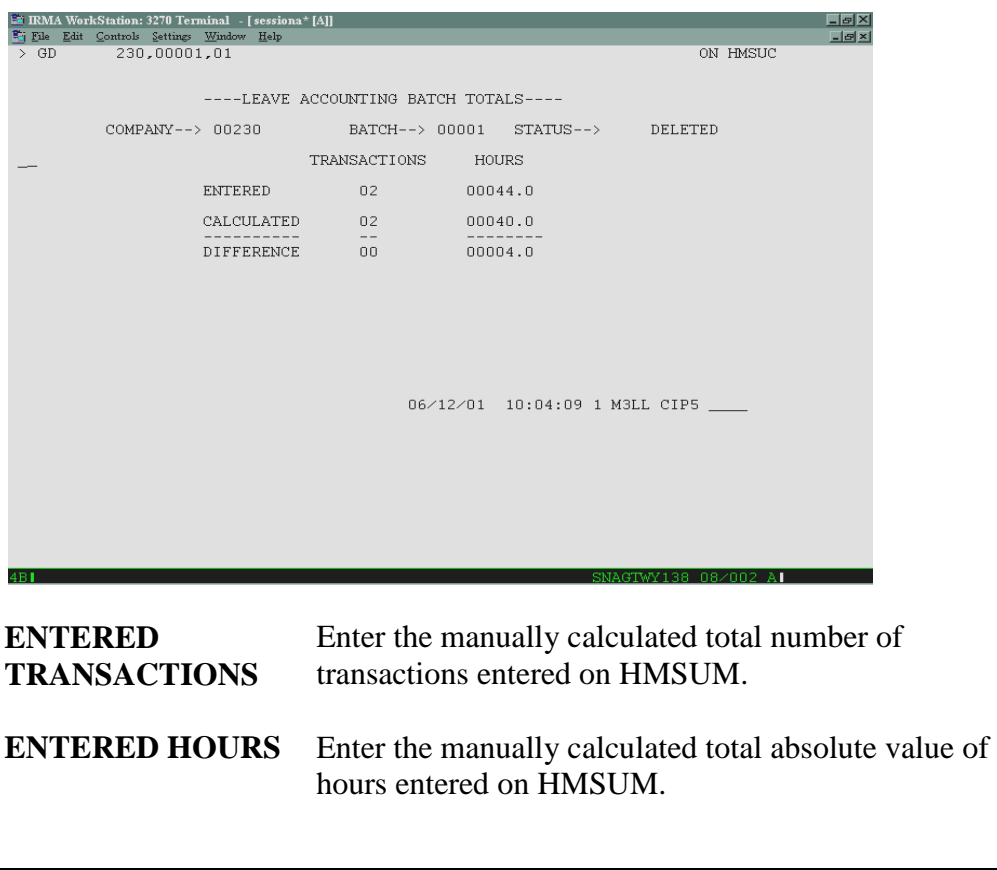

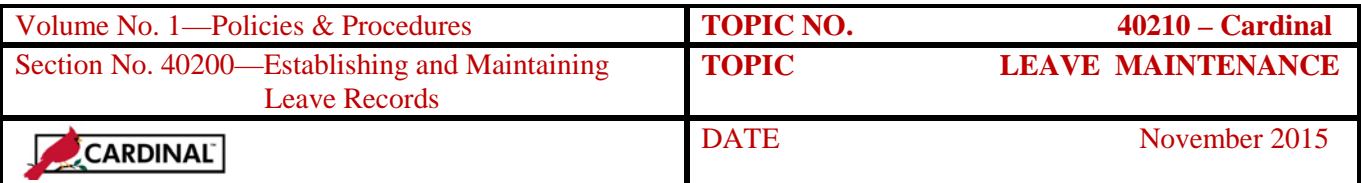

Press Enter and the system calculates the total number of transactions and total hours entered on HMSUM and compares and validates these hours with the totals manually entered on HMSUC. If there is no difference the Status field will read "IN BALANCE." If a difference is detected the Status field will read "OUT OF BALANCE," and data entry must be reviewed, corrected, and re-balanced. Only "IN BALANCE" batches will process. "OUT OF BALANCE" batches will remain in the system until they are "DELETED" or put "IN BALANCE."

### **Batch Summary— HMSUS**

Following data entry review HMSUS to ensure all completed batches are inbalance and ready for nightly processing. Check HMSUS the following day to ensure all In Balance batches process. All zeros will display if all batches have been processed.

Access HMSUS by completing the command line using GD, Company #, and HMSUS. To see all batches, continue pressing Enter until the message "End of List" appears. Use F12 to scroll back to the previous screen.

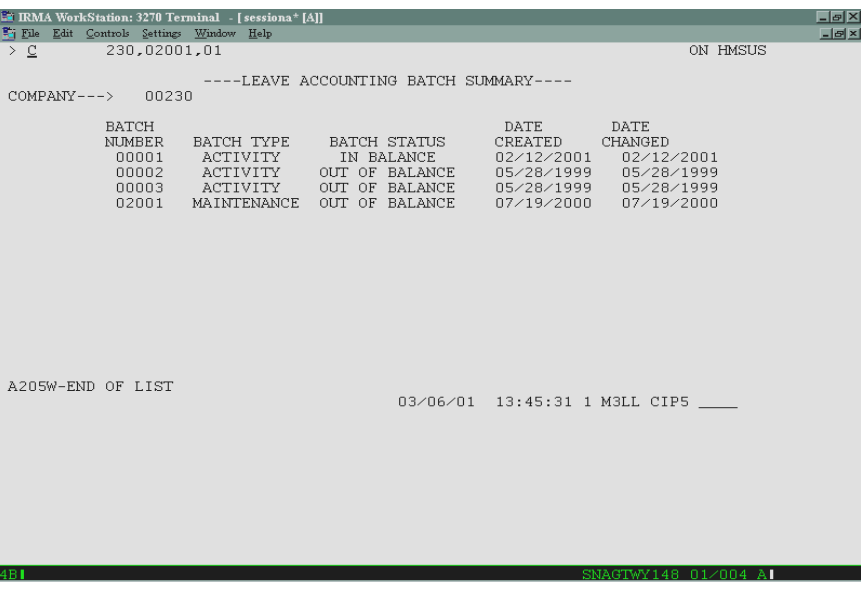

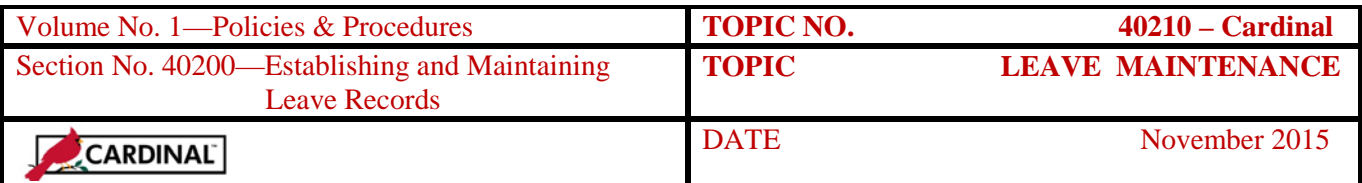

**Batch Deletion— HMSUD** Using the same navigation steps described for HMSUM, access HMSUD to delete specific batches. Do not enter a subcommand on this screen.

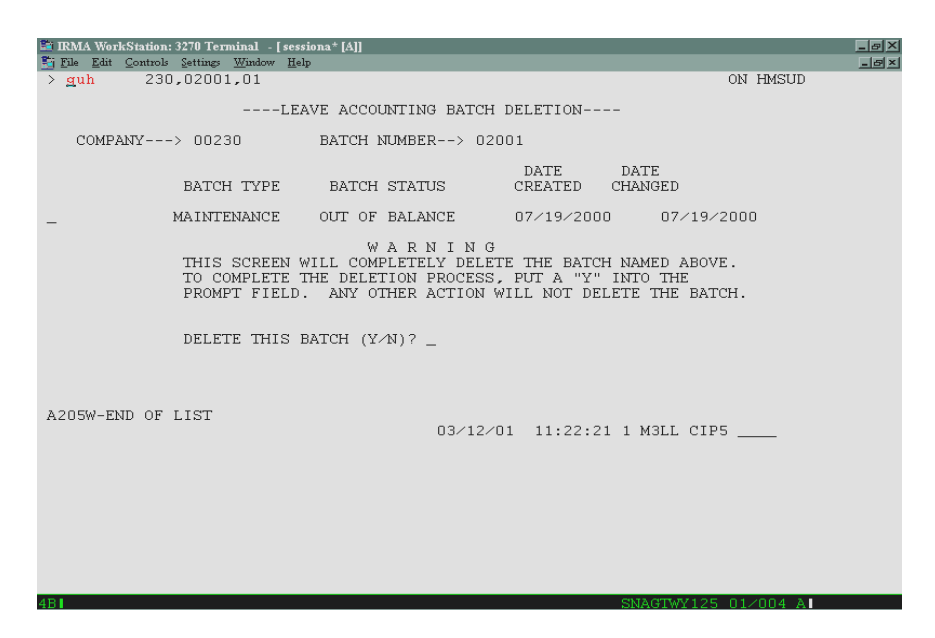

*DELETE THIS BATCH* (Y/N) Enter "Y" and press Enter to delete batch.

A message displays indicating the batch has been deleted. Report U013 will print. Do not reuse the batch number until the following day.

## **Adjusting/Correcting Leave Balances**

**Overview** Employee leave balances may be incorrect due to data entry errors in leave load maintenance transactions, earnings and usage activity transactions, or timing of data entry. Errors may be detected by users through review and comparison of source documents to error/audit balance exception reports, LWOP exception reports, and period-end reports. Employees may also detect errors upon review of leave balances on earnings notices. Data entry errors may result in an over- or understatement of leave balances.

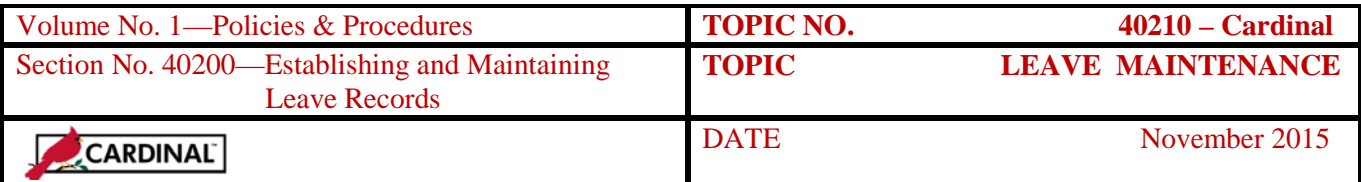

# **Adjusting/Correcting Leave Balances,** Continued

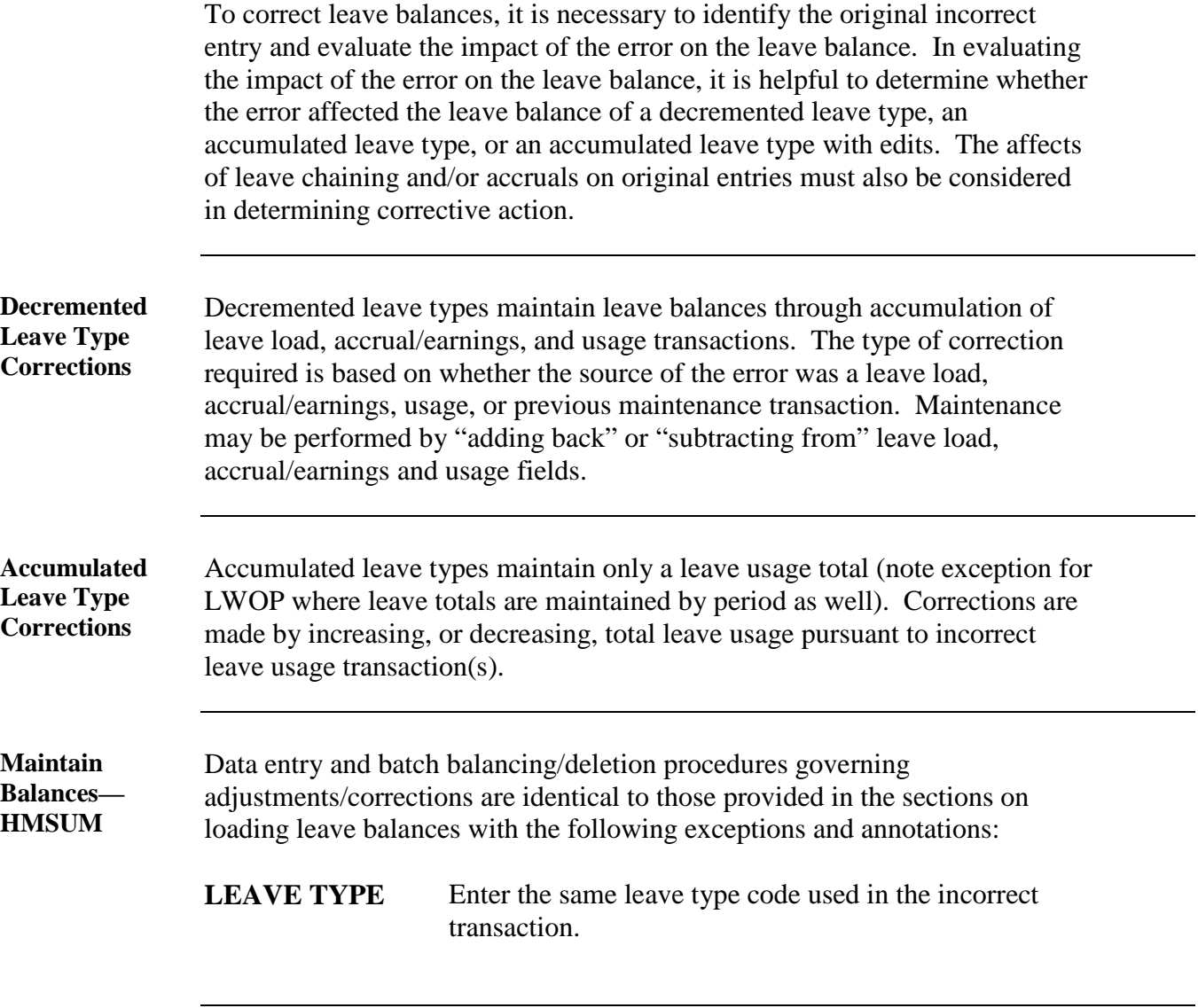

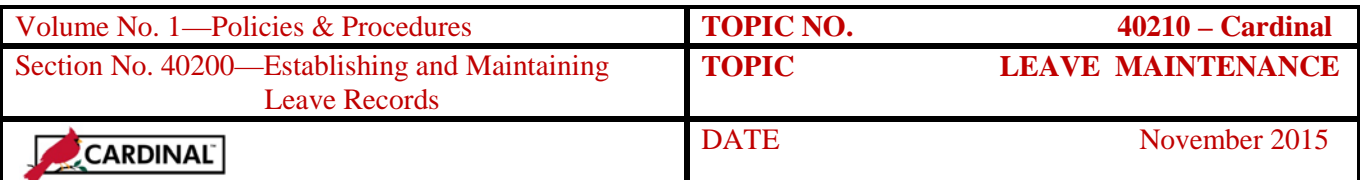

### **Adjusting/Correcting Leave Balances,** Continued

**LEAVE SIGN (Decremented Leave Types)**

Enter the applicable Leave Sign corresponding to the type of error that occurred in the original (incorrect) transaction:

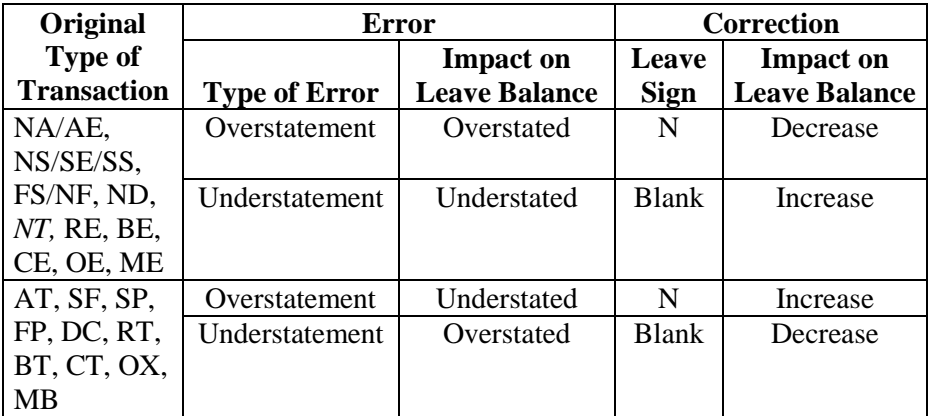

**LEAVE SIGN (Accumulated Leave Types***)*

Enter the applicable Leave Sign corresponding to the type error that occurred in the original (incorrect) transaction:

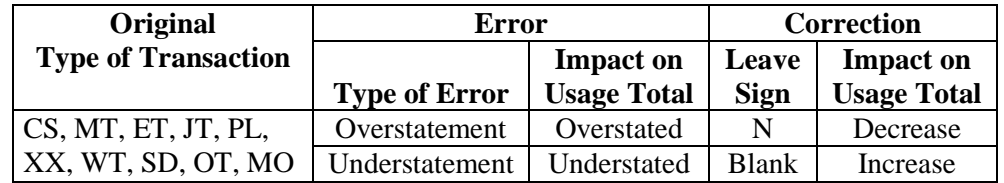

**LEAVE HOURS** Enter in tenths the number of hours to be adjusted.

**Note:** To determine the number of hours to be adjusted, compute the difference between the incorrect number of hours entered on the original transaction and the correct number of hours that should have been entered. Ignore the positive or negative value of this amount because the Leave Sign field for the adjustment transaction controls the impact of the adjustment on the leave balance.

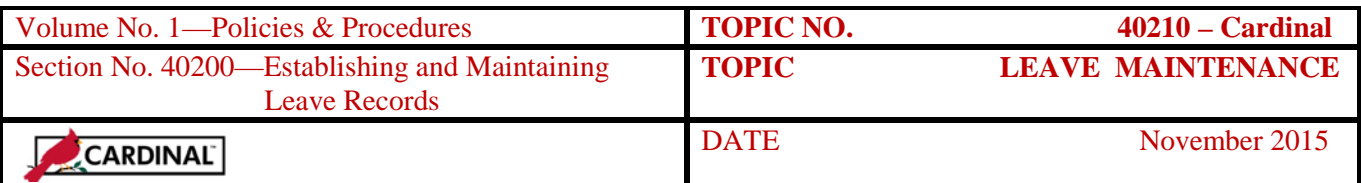

### **Adjusting/Correcting Leave Balances,** Continued

**DATE FROM** Enter the same Date From as the original incorrect transaction.

**Note:** For compensatory leave corrections, the number of hours of the adjustment may need to be divided among several days depending on when the compensatory time was originally earned. The periods must coincide with the original periods where the leave information was retained. Use a previous Report U010 to determine which period the compensatory leave was earned.

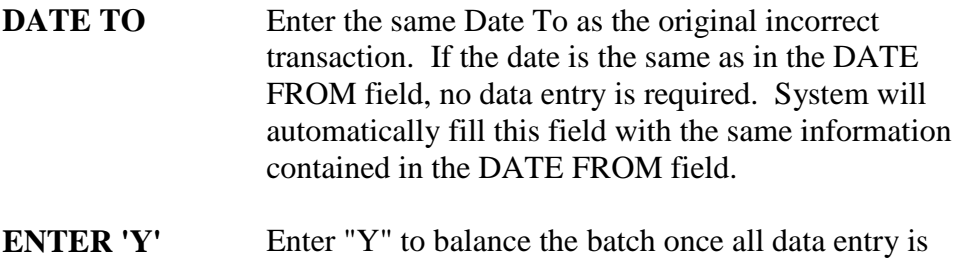

#### **WHEN BATCH IS COMPLETE** complete.

**Note:** HMSUC automatically displays for batch balancing. If not ready to balance, press Enter to display next page of batch and continue entering transactions.

**Correcting Balances When Leave Deleted Prior to Keying a Usage Transaction** 

If leave slips for compensatory, recognition or bonus leave taken are received after the leave hours have expired, generally due to late submission of the leave slip, a maintenance transaction will be required to reload the original leave hours earned prior to keying the leave taken transaction. To accommodate this, the following steps must be taken one working day prior to keying the leave taken transaction.

- Enter a leave type of CL, RL, or BL
- Enter an "N" in the Leave Sign
- Enter the hours being submitted on the leave taken leave slip (this cannot exceed the hours systematically lost/expired)
- Enter the date displayed as the  $25<sup>th</sup>$  period on the corresponding screen (HPFUN, HPDUN, OR HPEUN) in the From and To dates

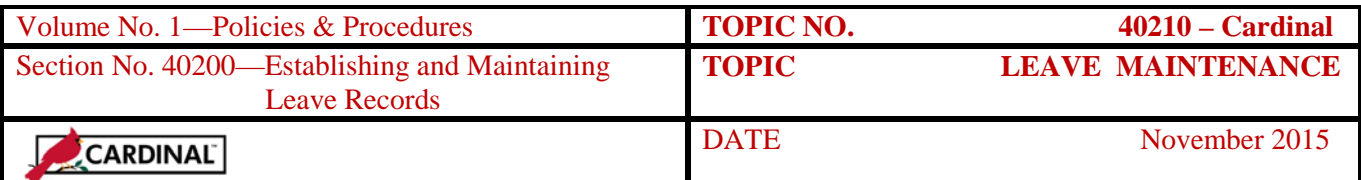

### **Deleting Balances for Terminated Employees**

#### **Deleting Balances** Terminated employee leave balances will be deleted over night once the Employee Status on the H0BES screen is changed to a value of '3' by the Payroll Officer. (Maintenance transactions are not required to clear the balances.) It is imperative that all outstanding leave transactions be processed and screen prints of leave balances be performed prior to the employee being placed in the terminated status. Coordination between the Payroll Officer and Leave Officer is required. **Coordinate Terminations Activities** Leave Histories are only generated for employees who are "active" on H0BES and "salaried," "automatic," and in a semi-monthly "pay frequency" on H0BID. Therefore, it is extremely important for agency payroll and leave processing staffs to coordinate termination activities: **Step Action** 1 Request leave histories in the period the terminating employees receive their final regular pay. This must occur prior to payroll changing H0BES and H0BID. 2 Notify payroll that the leave history is received so that payroll can set the Time Card Status to zero (NonAuto) so that no regular pay is generated. 3 Using the history report, reconcile leave balances and forward leave payouts to payroll for final payments. 4 Turn off the accrual indicator on HPIUS to ensure the employee will not continue leave accruals. 5 Print all balance screens (HPHUN, HPIUN, etc) and place in employee's file. 6 After the close of the leave period (i.e., after receipt of a leave register), notify payroll so that payroll can terminate the employee status on H0BES. All online balances will be deleted over night.

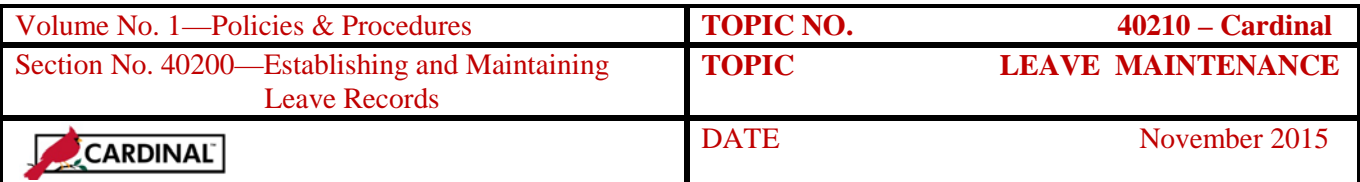

### **Internal Control**

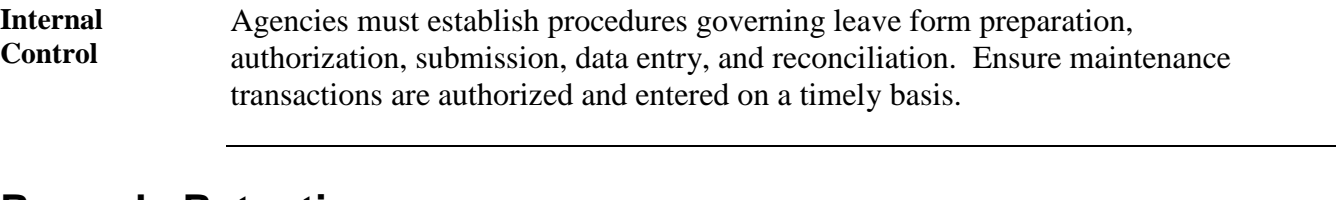

### **Records Retention**

**Time Period** Agencies must retain documentation supporting entries establishing leave balances and all applicable forms affecting employee leave at the agency for five years or until audited, whichever is later.

### **Contacts**

**DOA Contact** Director, State Payroll Operations Voice: (804) 225-2245 E-mail: [Payroll@doa.virginia.gov](mailto:Payroll@doa.virginia.gov)

> Payroll Support Analyst/Trainer Voice: (804) 786-1083 E-mail: [Payroll@doa.virginia.gov](mailto:Payroll@doa.virginia.gov)

## **CARS to Cardinal Transition**

**Cardinal Transition**  CIPPS interfaces to both CARS and Cardinal. No additional action needs to be taken by agencies in order to record CIPPS entries. After CARS has been decommissioned, agencies will no longer use NSSA to establish programmatic data in CIPPS. Instructions on how to load this information to CIPPS will be distributed at a later time.